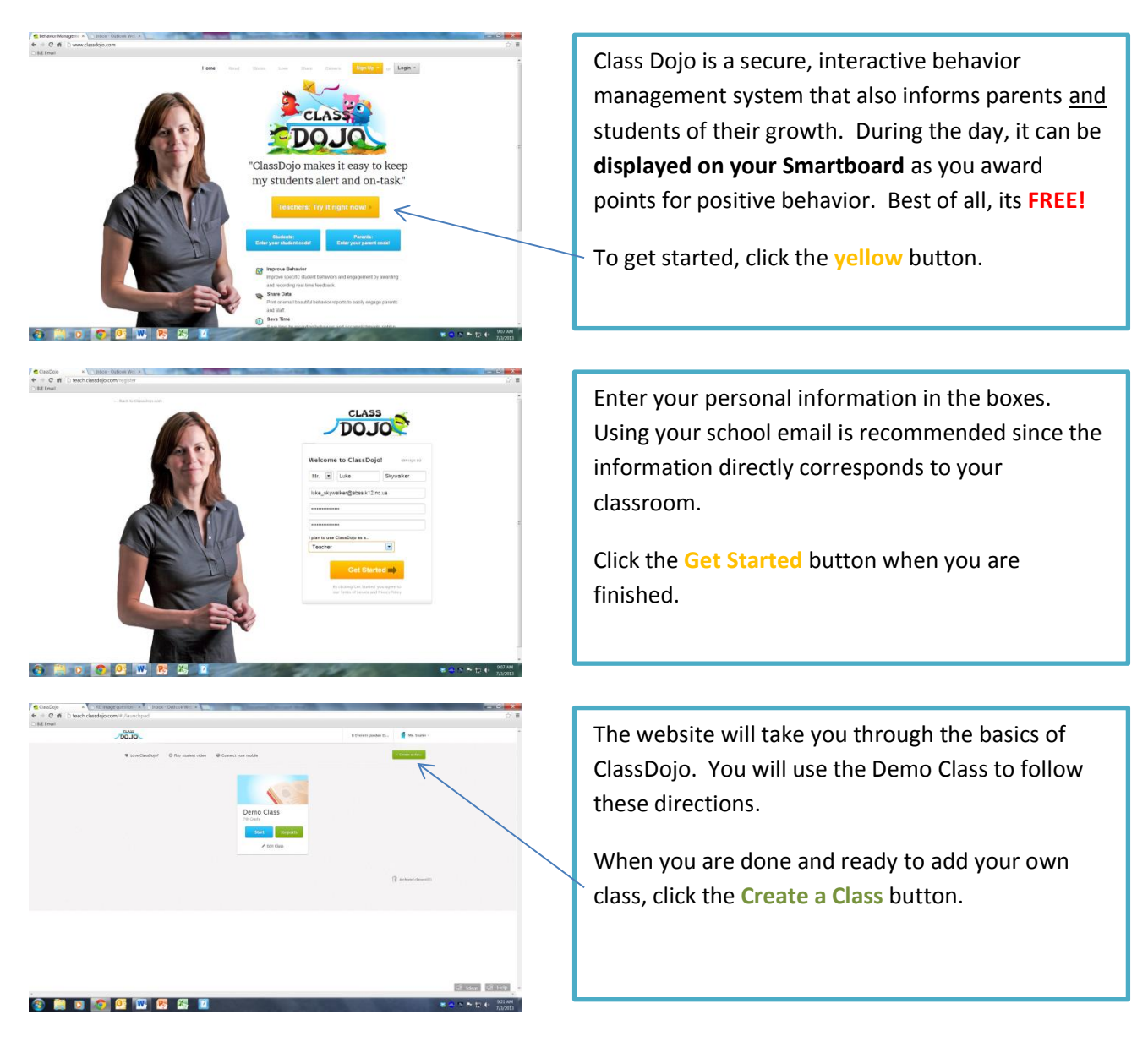

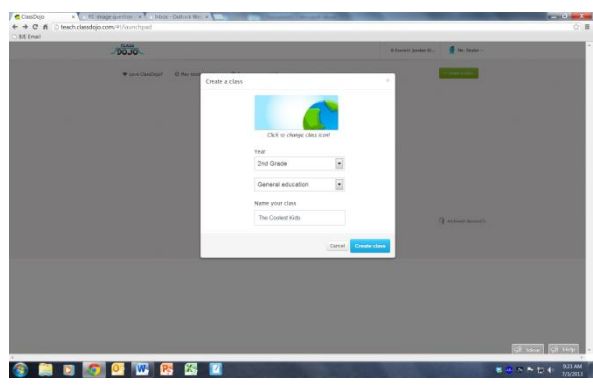

Select the information that best fits your class. Choose **General education** if you will use ClassDojo for the same group of students throughout the year.

Give your class a name then click the blue **Create class** button.

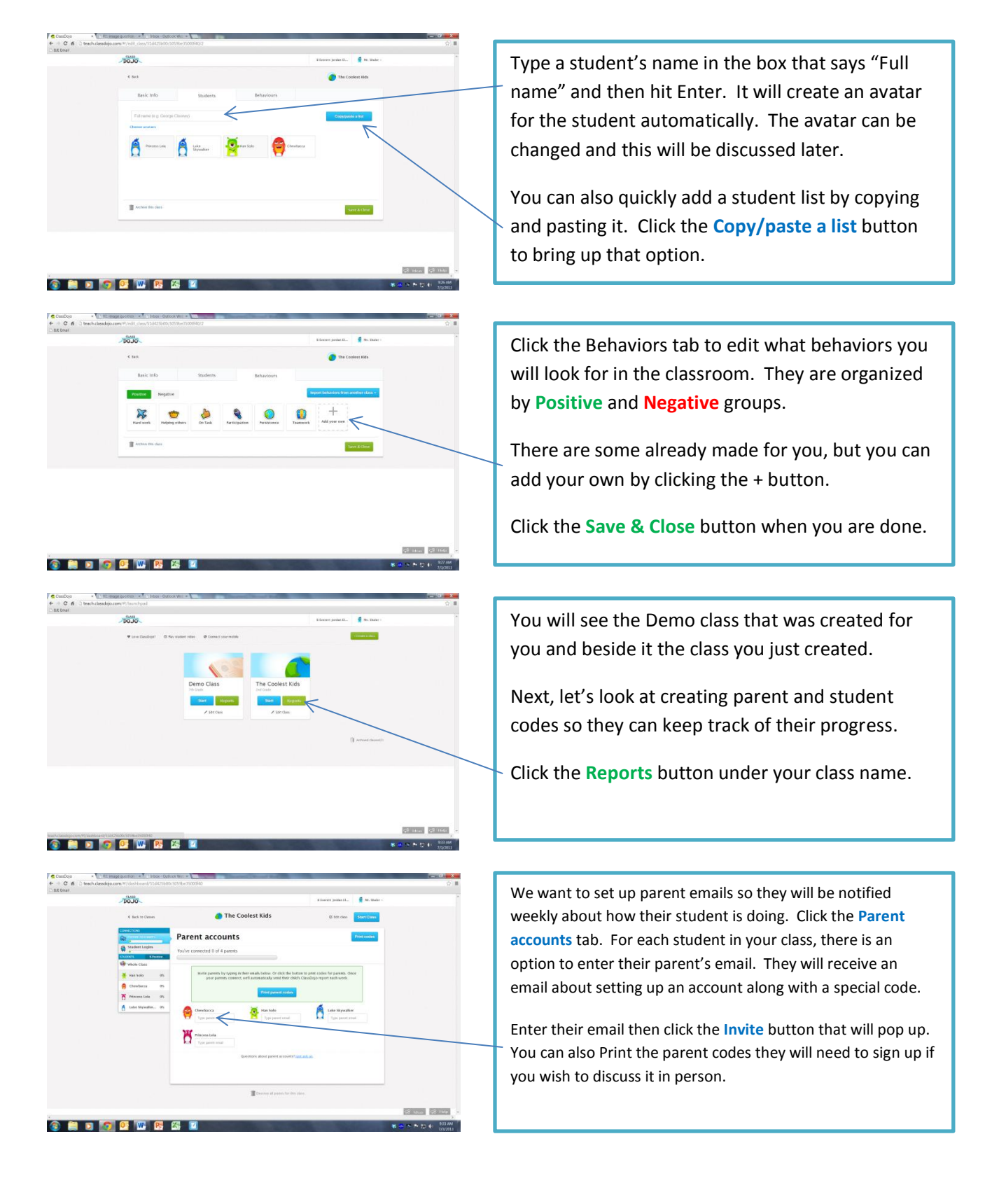

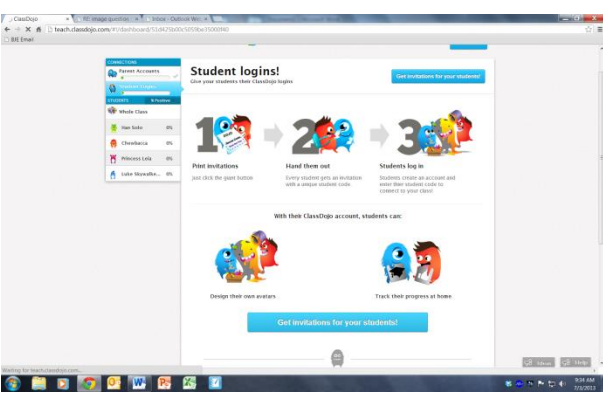

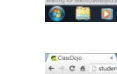

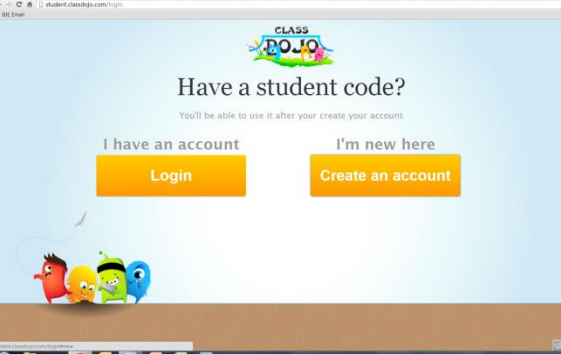

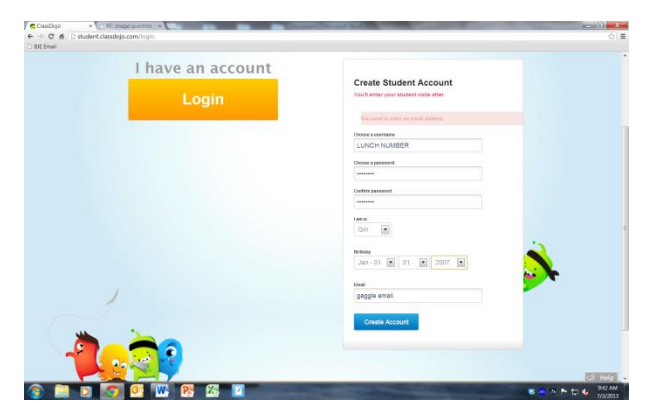

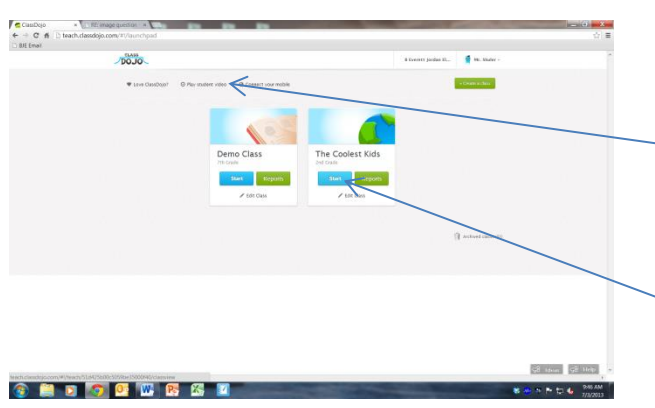

**If you wish**, you can also give students access to log in. Again, this is **optional**. This lets them customize their avatar, track their own progress at home, and write reflections for negative behavior.

First, click the Student Logins tab. The steps are explained on this page. To get started you need to click the "Get invitations" button. This creates a student code that students will need to obtain access to their account.

For students to create an account, they will need to return to the homepage. They will click the **Students: Enter your student code** button to get started.

They will then need to click **Create an account**. If you are doing this in class together, be sure their student codes are printed and passed out.

**IMPORTANT - To proceed, students will need to know their Gaggle log-in information, lunch number, birthday, and ClassDojo student code.**

Students are able to create their own username and password. Recommendation is for them to use their LUNCH NUMBER for the username and their Gaggle password as the password. This is the same information used to log in to the school website, laptops, and a few other places.

Let them choose their gender, birthday, and then have them enter their Gaggle email in case they have trouble logging in down the road. They will then click **Create Account.**

The next screen asked them to enter their student code.

Your class is all set up, parents and student accounts are ready. You want to explain to your class what ClassDojo is all about and how it will help them be awesome students. To give a brief introduction, click the **Play student video** button.

You may wish to tell them more about it at this time. Get them excited about it!

Then, click the **Start** button for your class.

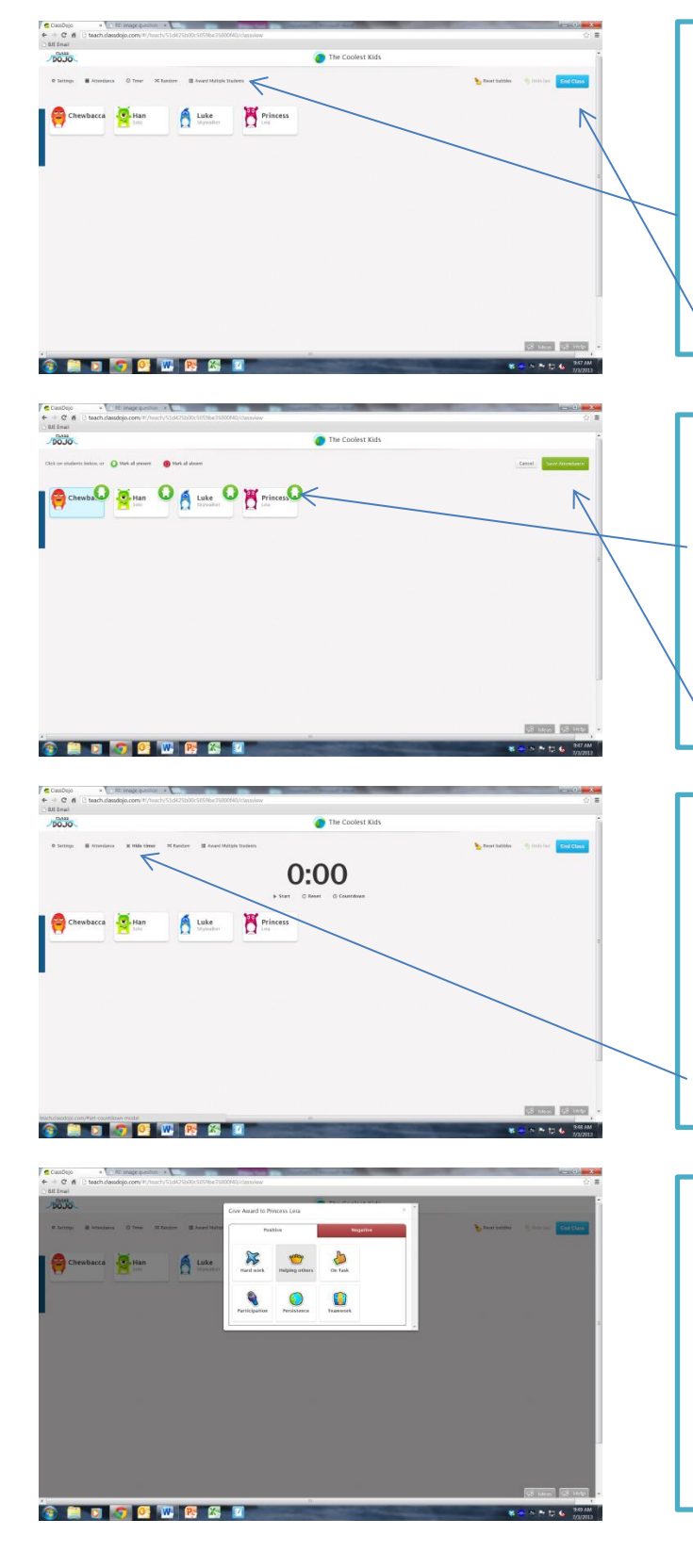

When you start the class, you will see all your students avatars displayed. **This is designed to be displayed on your Smartboard**.

There are some options at the top that you need to be familiar with. You will see **Settings, Attendance, Timer, Random,** and **Award Multiple Students**.

You also have the **End Class** button at the top right when you are done for the day.

Clicking the Attendance button places icons over top of the student avatars. This is an easy way to keep track of attendance in the morning. Clicking on their avatar changes the status. You can choose from **on-time**, **tardy**, or **absent**.

Click **Save Attendance** when you are done.

Clicking the **Timer** button brings up a timer above the student avatars. Providing students with how much time they have helps motivate them to work harder. You can set the timer to count up or count down. If it counts down and reaches zero, an alarm goes off.

When you are done, click **Hide Timer**.

Ready to start awarding good behavior? As students go throughout their daily routines and you notice a **Positive** behavior, click on the student avatar and select what they did well. A point will pop up beside their name!

You can also do this with **Negative** behaviors, which will deduct a point.

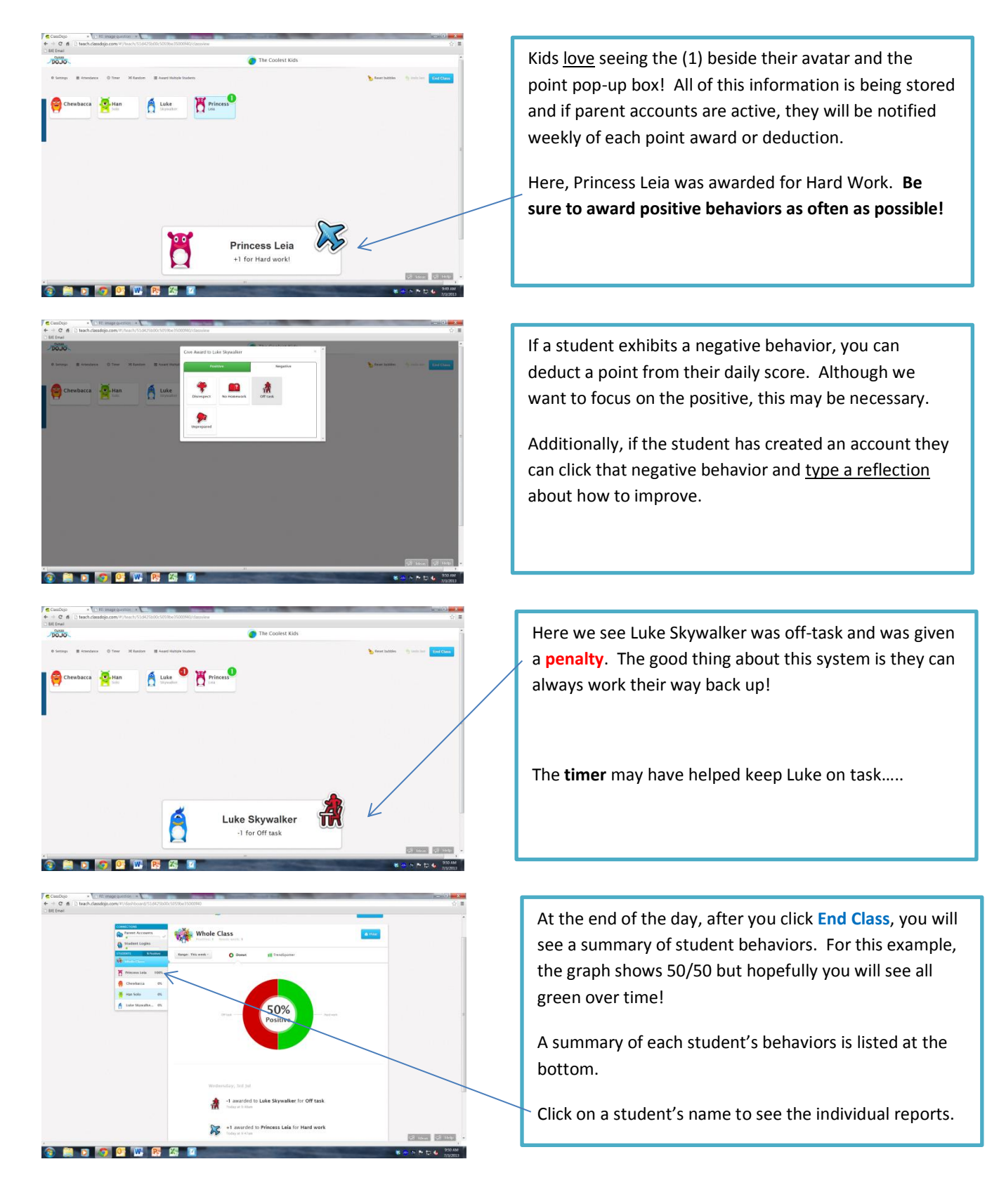

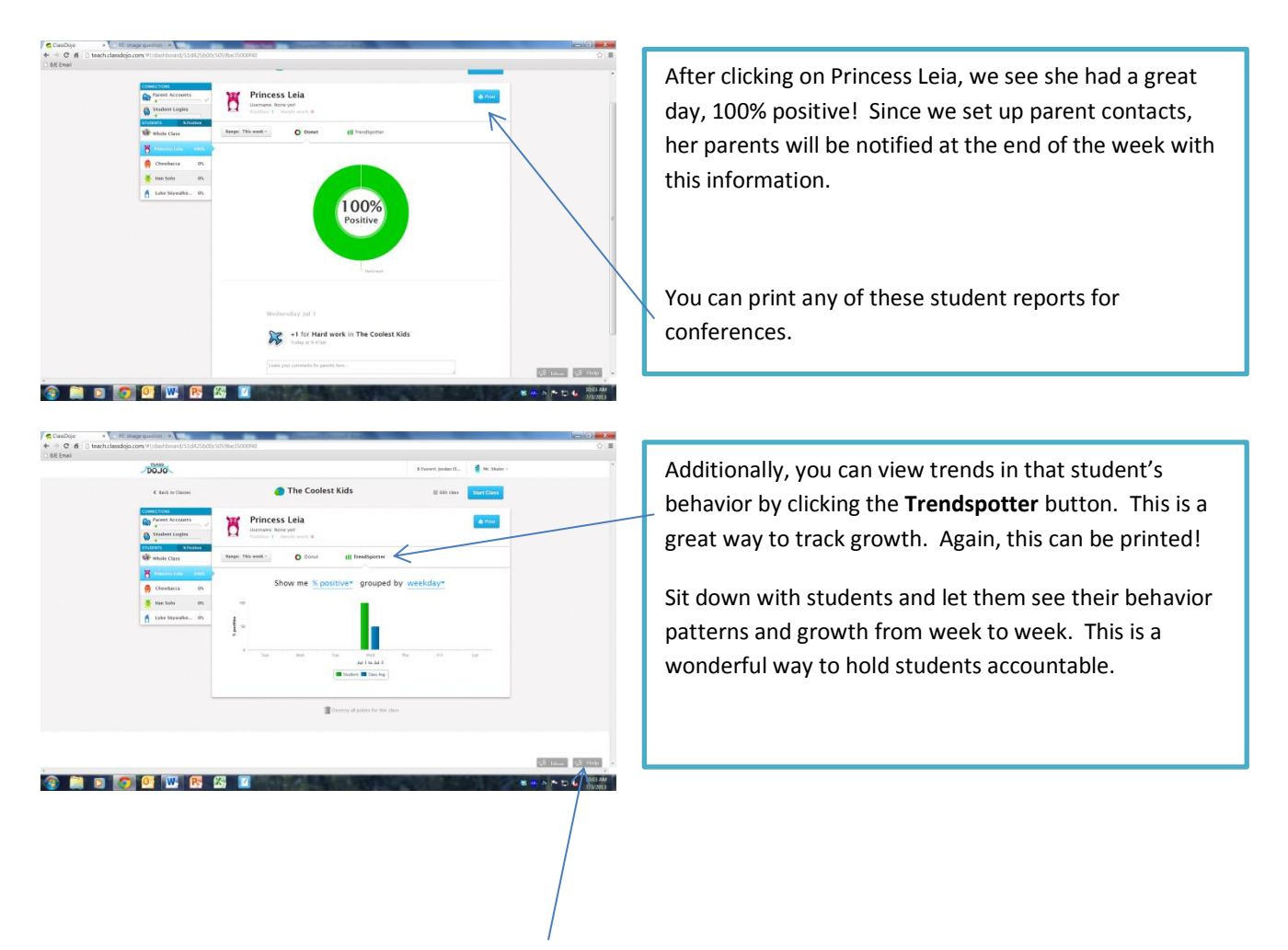

That about covers the basics! ClassDojo is a cool way to encourage positive behaviors in a fun, interactive way. At the bottom of every page is a **Help** button with lots of resources if are having trouble. If you are using it successfully in your classroom, notify other teachers and show them how it's affecting behavior!